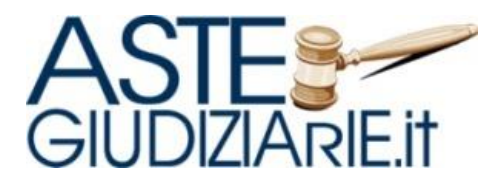

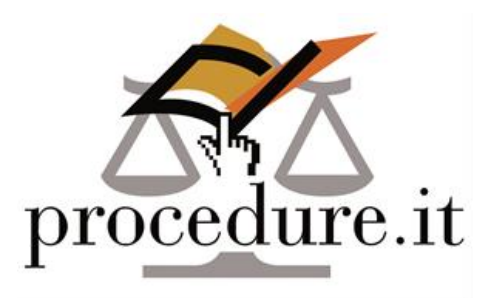

# **MANUALE UTENTE**

## **Banca Dati dei Beni Aggiudicati**

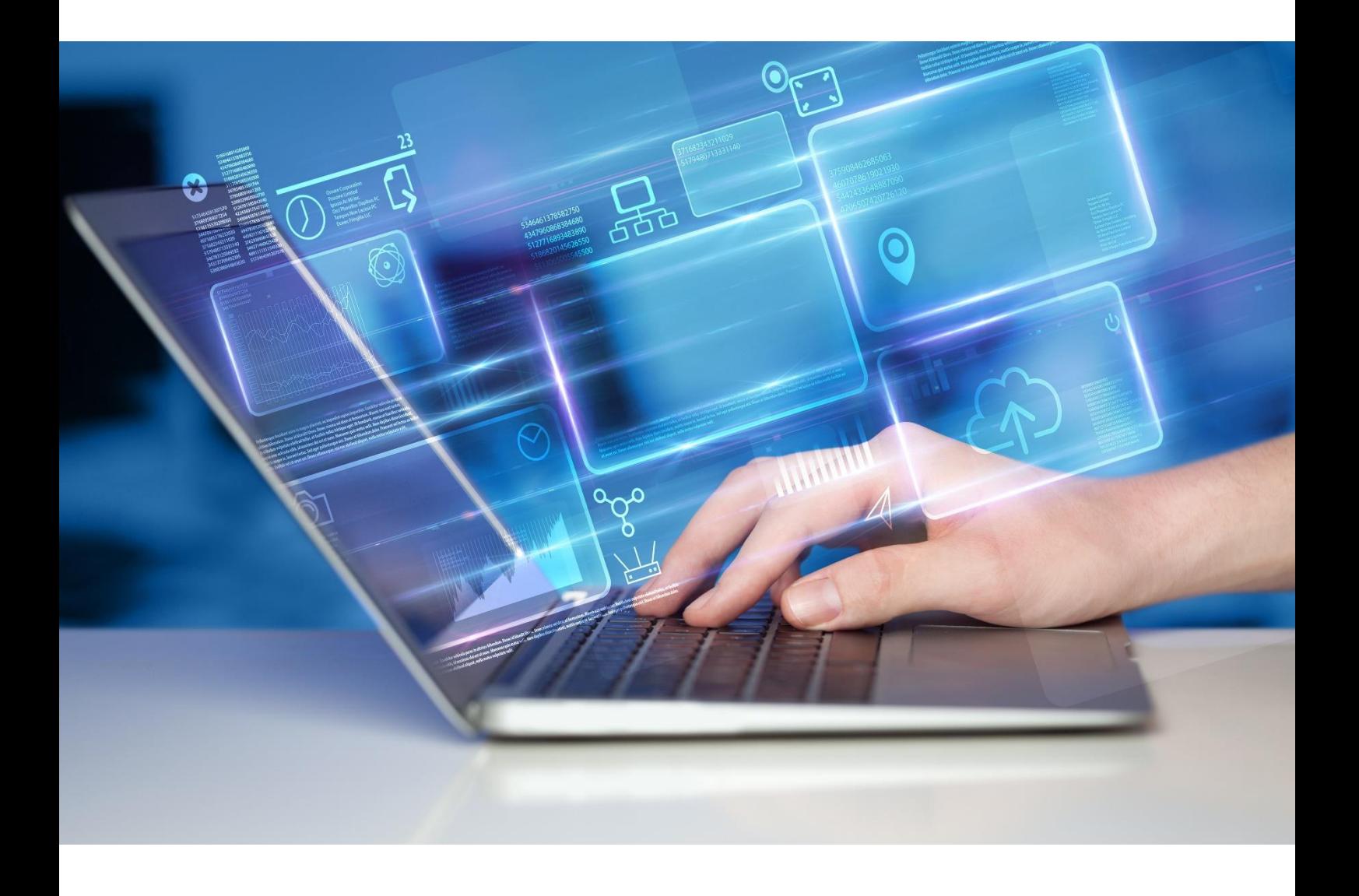

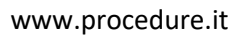

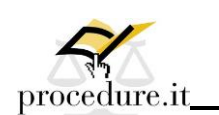

<span id="page-1-0"></span>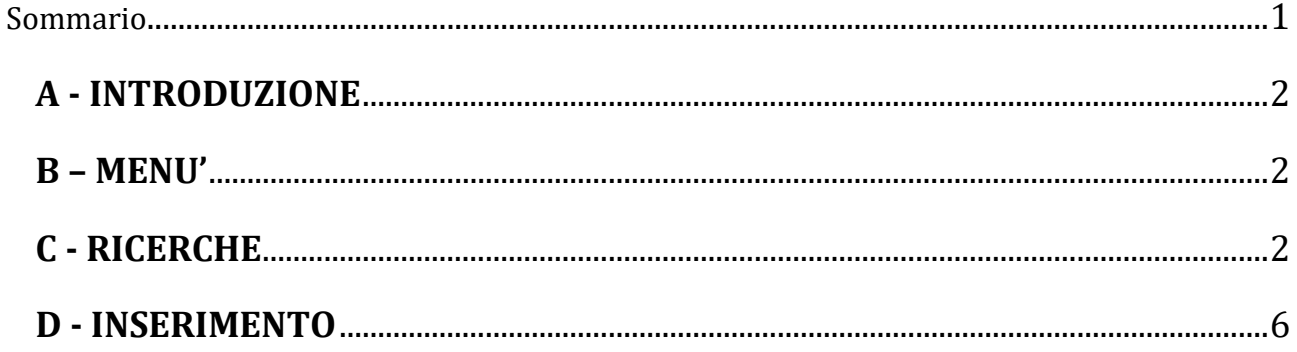

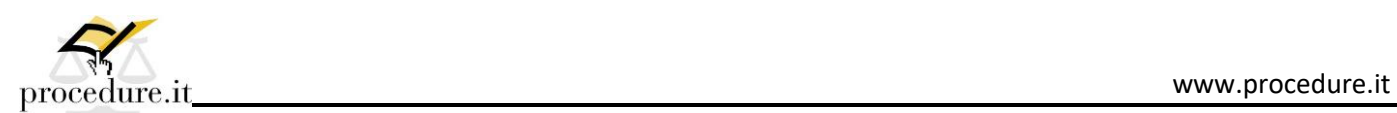

#### <span id="page-2-0"></span>**A -INTRODUZIONE**

Il documento descrive il funzionamento del sistema di beni comparabili all'interno del sito Procedure.it.

#### <span id="page-2-1"></span>**B – MENU'**

 $\mathbf{r}$ 

Le voci relative ai beni comparabili si trovano sotto la voce "Gestione procedure" - "Beni comparabili". Le due voci presenti sono "Inserimento" e "Ricerca".

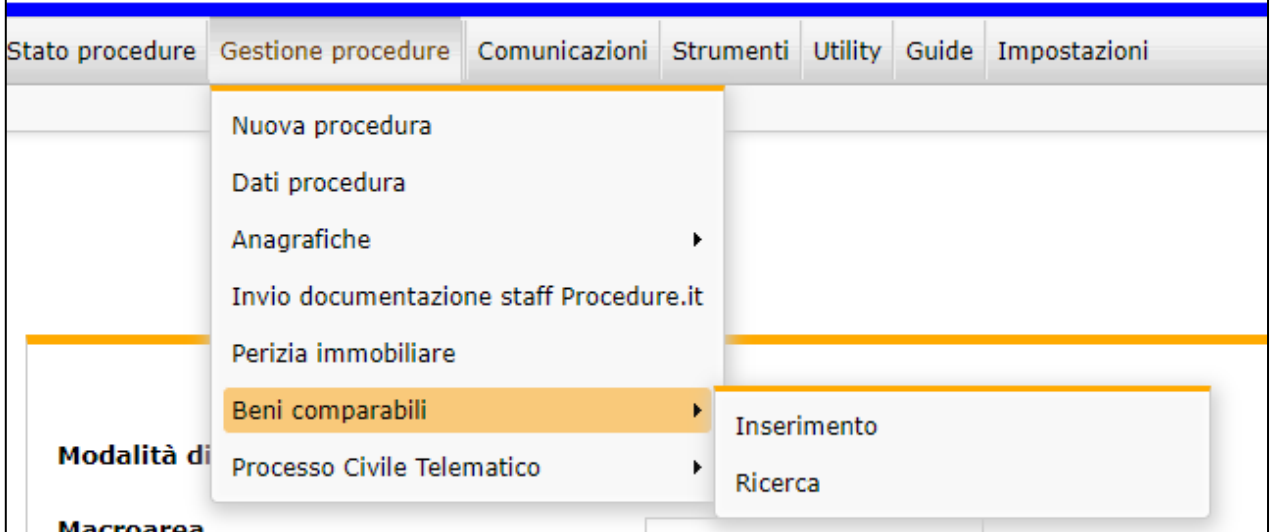

#### <span id="page-2-2"></span>**C - RICERCHE**

La pagina di ricerca permette di recuperare tramite i seguenti parametri i beni inseriti:

- Modalità di ricerca -> in base alla selezione vengono inibiti o meno alcuni parametri di ricerca come specificato sotto
- Macroarea -> attivo quando Modalità di ricerca = Macroarea (riporta l'elenco delle macroaree stabilite)
- Provincia -> attivo quando Modalità di ricerca = Mappa
- Comune -> attivo quando Modalità di ricerca = Mappa
- Indirizzo -> attivo quando Modalità di ricerca = Mappa (viene identificato sulla mappa)
- Raggio -> attivo quando Modalità di ricerca = Mappa (modifica il raggio visibile della mappa a partire dall'indirizzo come punto centrale)

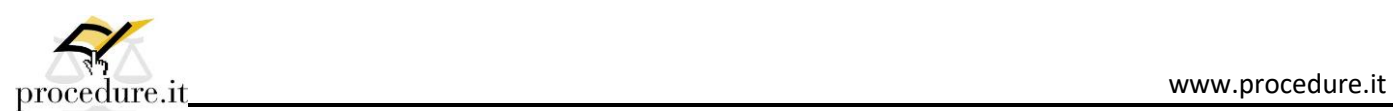

- Metodica di stima
- Tipo catasto
- Categoria catastale -> attivo quando è stato scelto Tipo di Catasto
- Destinazione -> tipo di utilizzo
- Dimensione -> attivo quando è stato scelto Destinazione (individua per ogni destinazione una forbice di superficie per classificarne la dimensione: piccola, media, grande)
- Prezzo di stima da-a
- Prezzo di aggiudicazione da-a
- Data di stima da-a

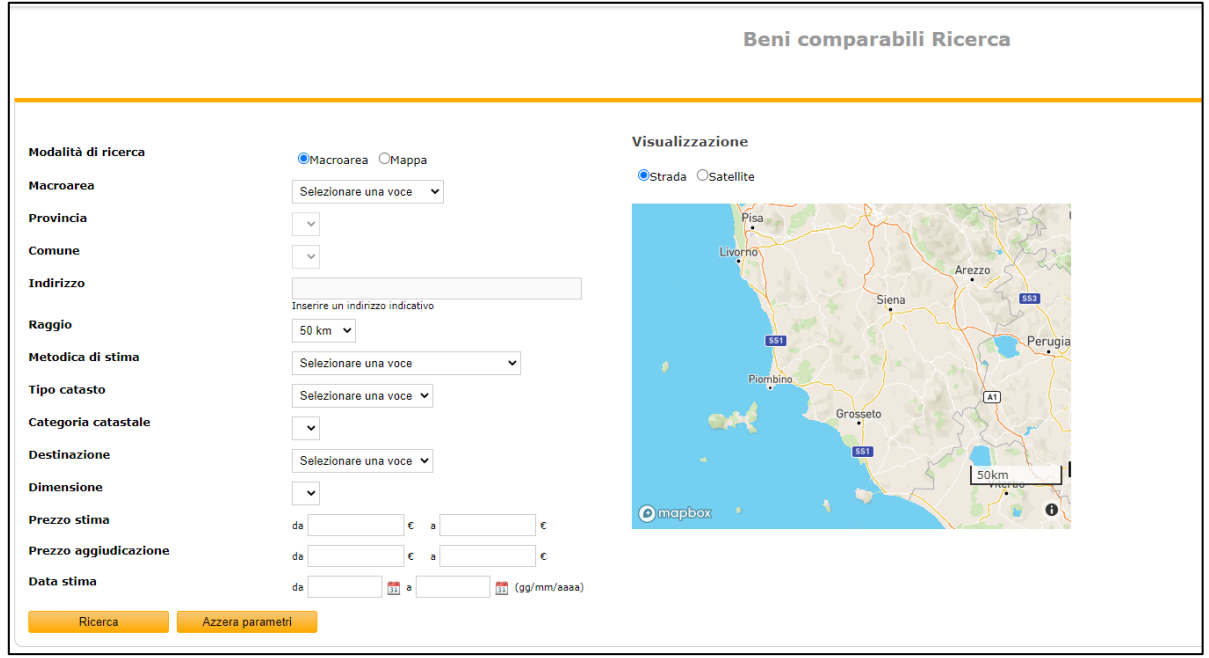

Il pulsante "azzera parametri" serve per eliminare tutti i campi selezionati e riportare la situazione come quella dell'immagine.

I risultati sono restituiti in una tabella con le seguenti informazioni:

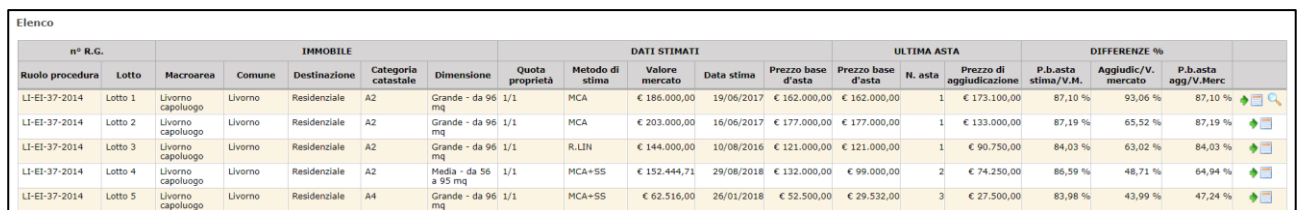

I due pulsanti dell'ultima colonna servono rispettivamente per:

- visualizzare la scheda del bene inserito (che è identica a quella dell'inserimento, descritta sotto, ma in sola lettura);

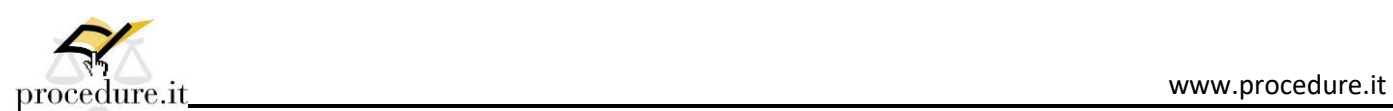

se è presente l'icona con la lente significa che è presente un file di perizia allegata al bene ed è possibile scaricarla direttamente dalla tabella senza la necessità di accedere in visualizzazione ai dati del bene.

Una volta effettuata la ricerca, sulla mappa compaiono dei marker rossi che identificano i beni presenti in tabella e la mappa viene ridimensionata per contenere tutti i beni trovati:

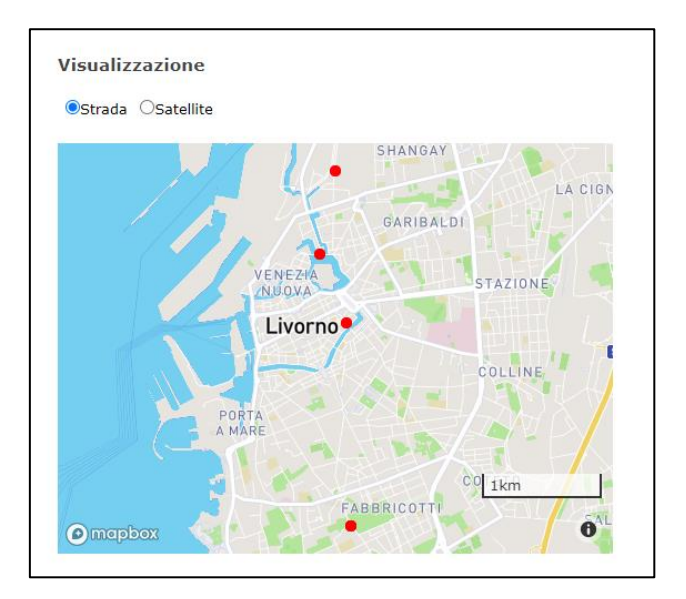

Spostando il puntatore del mouse su ogni riga della tabella, questa viene evidenziata e sulla mappa viene effettuato uno zoom per identificare il bene (per chiarezza viene aggiunto anche un marker più evidente di colore celeste):

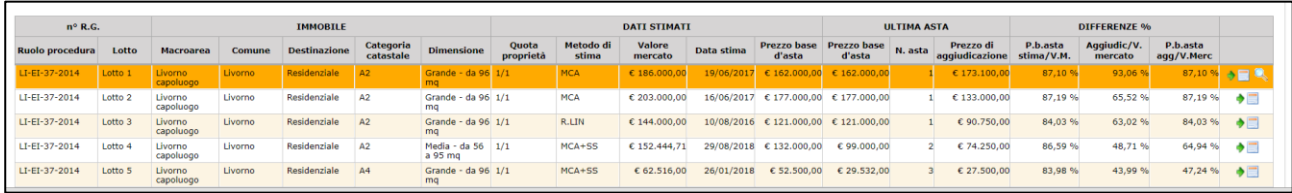

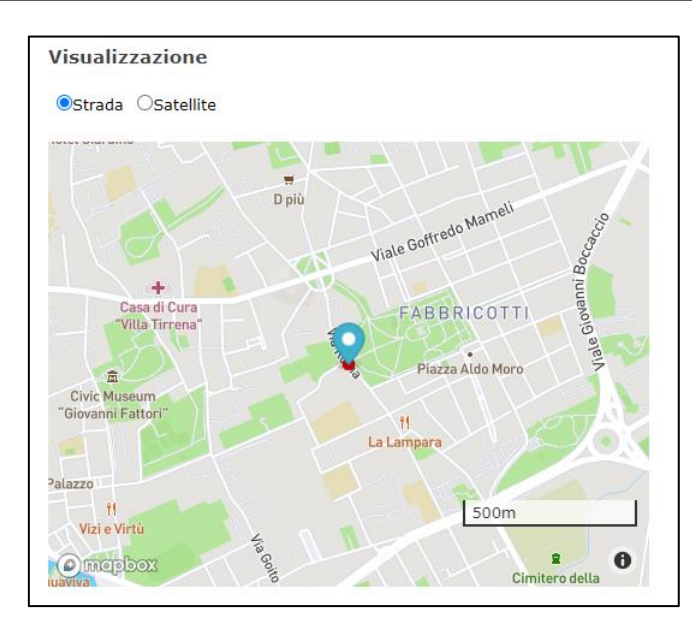

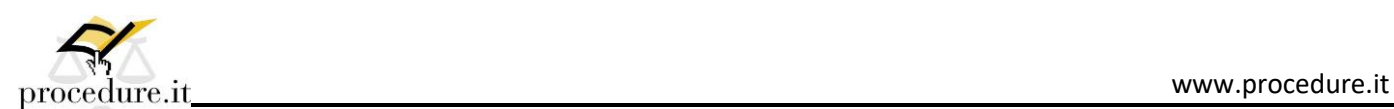

La mappa è visualizzabile sia in versione stradale (come gli esempi riportati sotto), sia in versione satellitare:

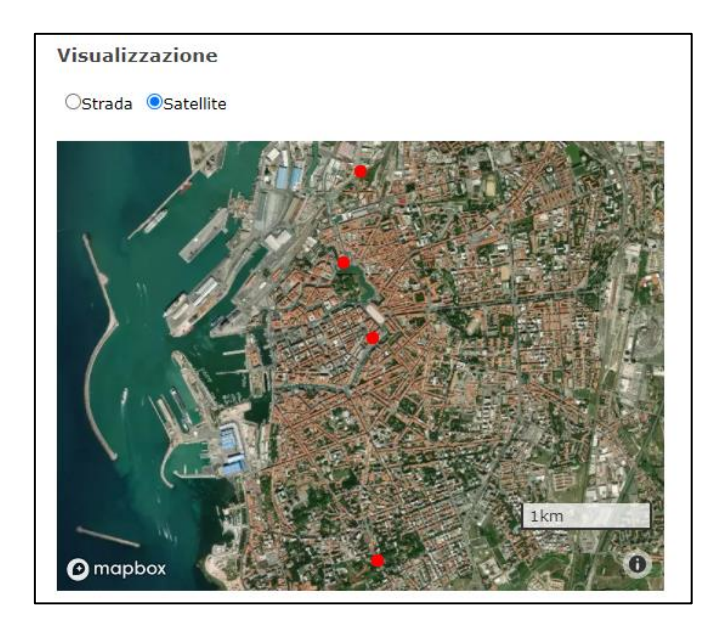

Una volta ottenuta una lista dalla ricerca, più o meno filtrata dai parametri di segmentazione del mercato immobiliare di riferimento, si possono verificare i dati di ciascun immobile probabile comparabile con quello oggetto di stima, aprendo la relativa scheda ed acquisendo tutti gli elementi per una stima diretta, preferibilmente con metodiche pluriparametriche.

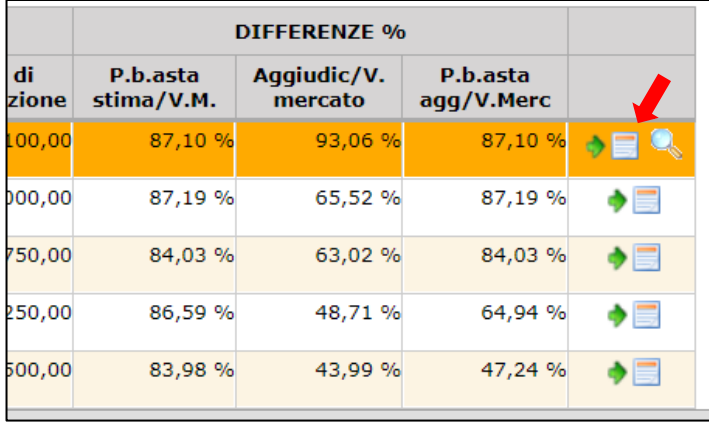

Se si ritiene che l'immobile scelto possa essere utilizzato per una stima per confronto diretto, occorre avvalersi della cifra più alta tra il prezzo di aggiudicazione ed il prezzo base dell'asta quale il bene è stato aggiudicato, che servirà appunto come dato immobiliare di riferimento.

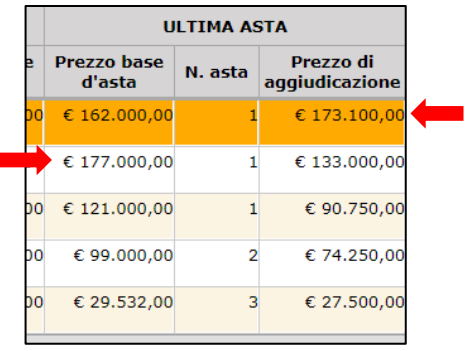

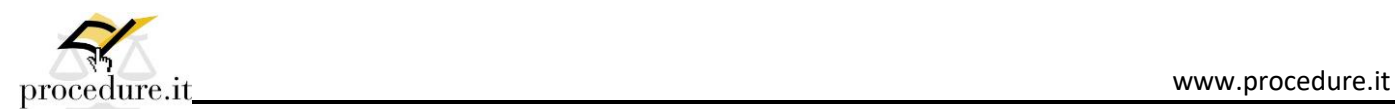

Se la ricerca non ha dato risultati soddisfacenti, sia per numero di immobili oggettivamente comparabili che per eccessive divergenze di risultato, si può optare per una indagine di tipo statistico.

In questo caso occorre, se necessario, allargare la ricerca per ottenere un numero minimo del campione di 8-10 elementi, cercando sempre di ottenere più dati possibile senza eccedere nella riduzione dei filtri.

Una volta ottenuto l'elenco dei beni possibili comparabili si dovrà utilizzare la percentuale media più alta tra la divergenza del valore di mercato con il prezzo di aggiudicazione e con quella del prezzo base dell'asta nel quale il bene è stato aggiudicato, che servirà appunto come percentuale di riduzione del valore di mercato per ottenere il prezzo base d'asta (valore di mercato con assunzione).

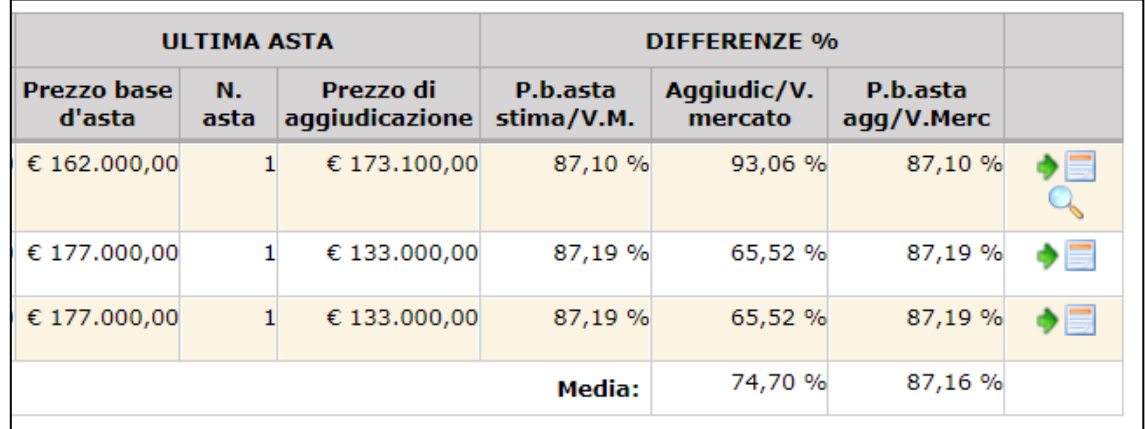

#### <span id="page-6-0"></span>**D -INSERIMENTO**

Nel menù, cliccando su "Inserimento" viene visualizzata la seguente schermata:

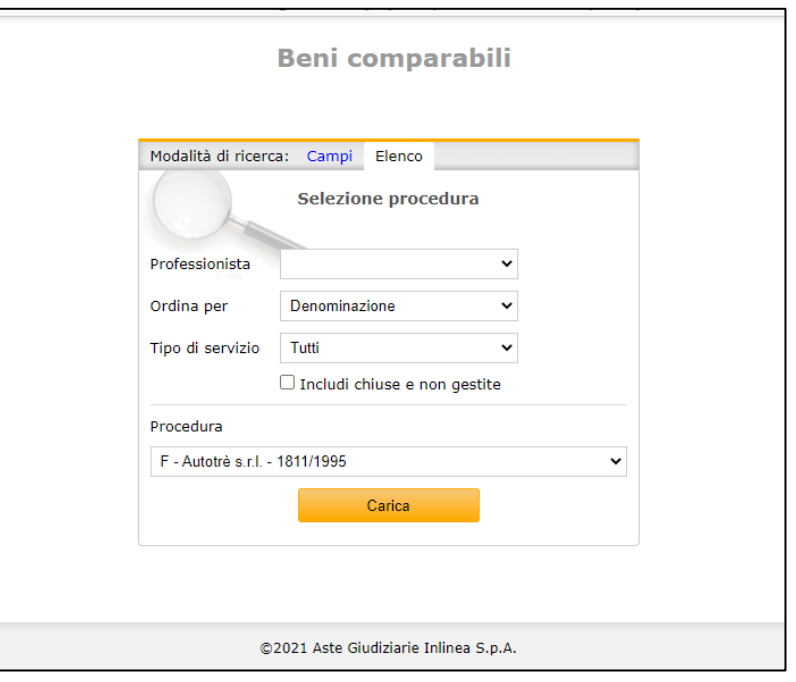

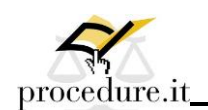

La schermata è la stessa presente in altri punti del sito dove è richiesto di selezionare la procedura per la quale si è stati nominati.

Qualora la procedura non fosse presente, è possibile creare nuove procedure selezionando, dal menu "Gestione procedure", la voce "Nuova procedura".

Il sistema permette di proseguire con le schermate successive e l'inserimento dati solo se viene selezionata una procedura riferita al Tribunale di Livorno, in caso contrario viene visualizzata la seguente schermata:

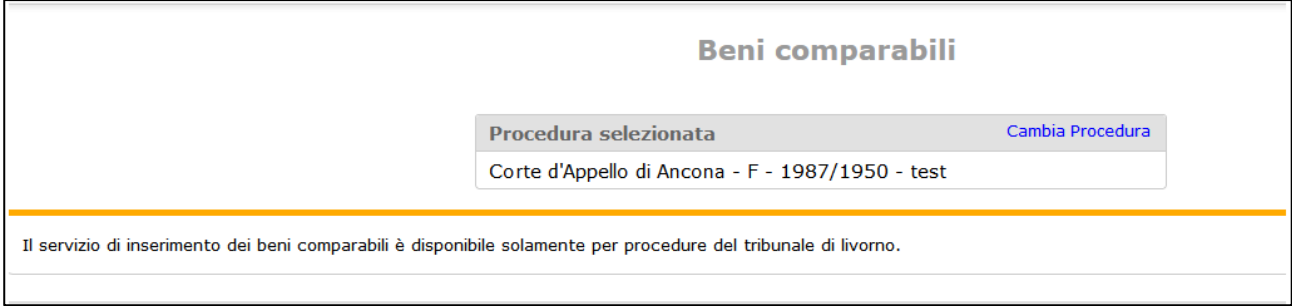

Di seguito la schermata che compare quando viene selezionata una procedura del Tribunale di Livorno:

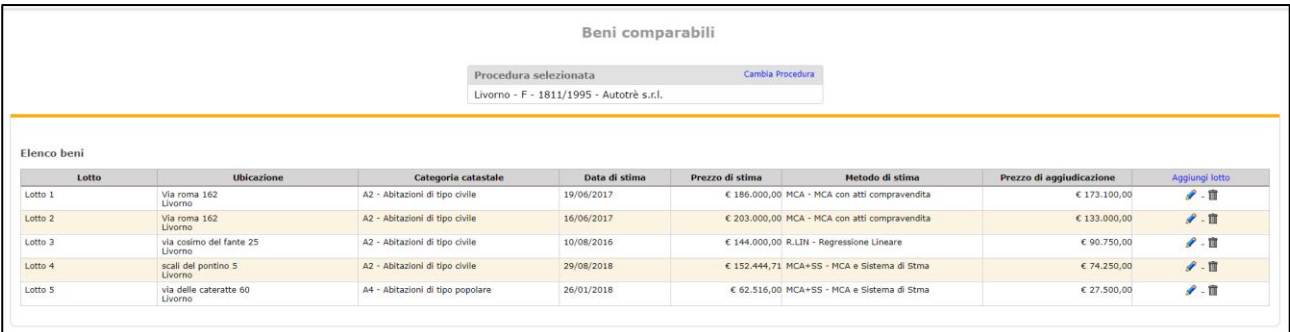

È presente un riepilogo di tutti i beni già presenti per la procedura. In caso non ne siano presenti viene visualizzata una griglia vuota.

Da questa schermata è possibile, tramite i relativi tasti:

- Aggiungere un nuovo lotto (aggiungi lotto nell'header della tabella);
- Modificare un lotto;
- Cancellare un lotto.

Sia l'aggiunta che la modifica di un lotto riportano alla stessa schermata con l'unica differenza che per la modifica i dati sono già precompilati con quelli precedentemente inseriti.

I campi contrassegnati con asterisco (\*) sono tutti campi obbligatori.

I campi "Utente inserimento – data inserimento – data ultima modifica" vengono valorizzati automaticamente dopo il primo inserimento.

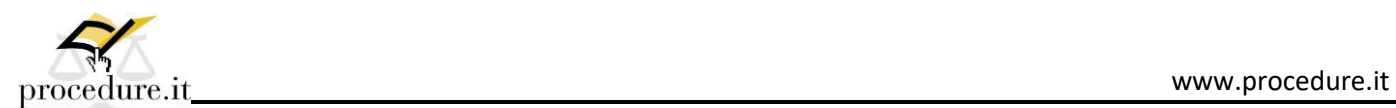

Il primo campo lotto contiene:

- Se è un primo inserimento sulla procedura (non sono ancora stati inseriti altri lotti):
	- o Unico -> in caso venga scelta questa opzione non sarà possibile inserire altri lotti (scomparirà il tasto "Aggiungi lotto" sulla tabella vista precedentemente);
	- $\circ$  1;
- Per altri inserimenti:
	- o Numeri progressivi in base ai precedenti.

Il campo testuale macroarea (accanto alla selezione del comune) viene appunto valorizzato in base alla scelta del comune in base alle specifiche ricevute.

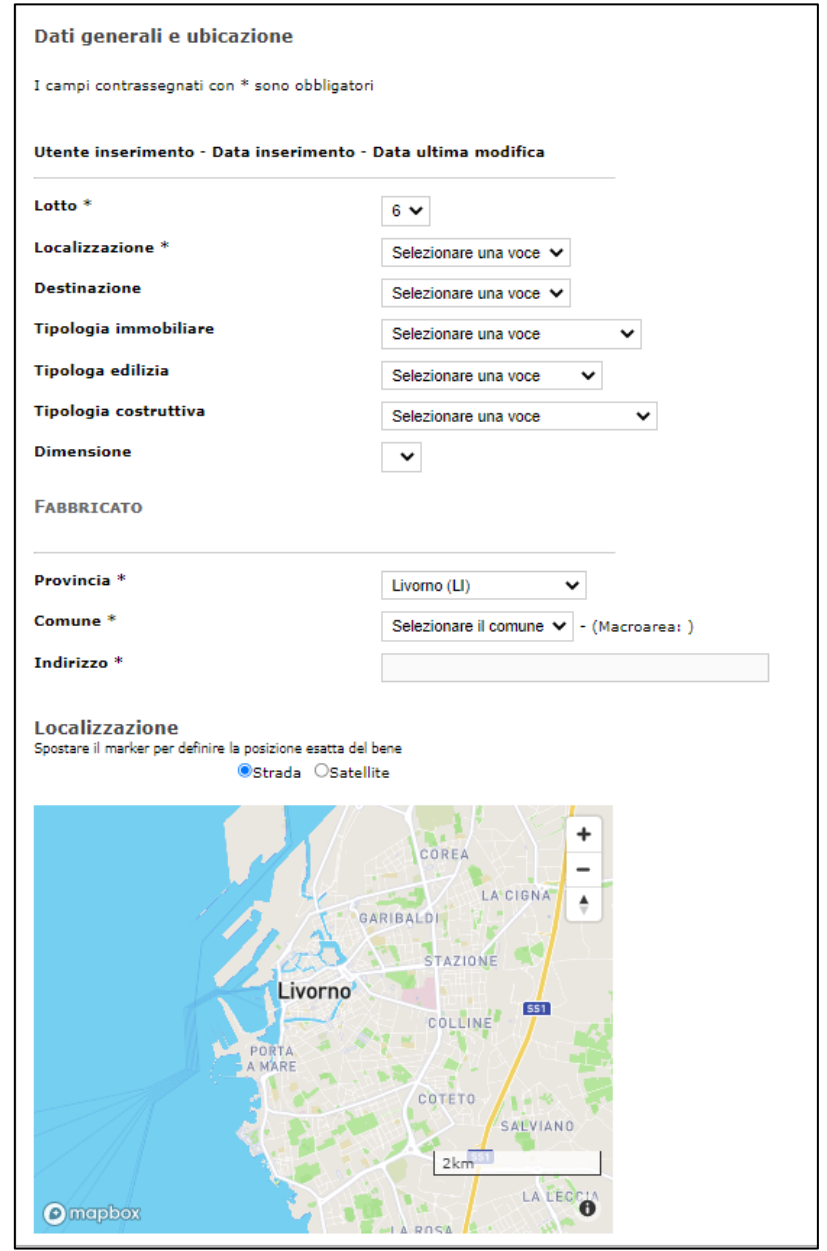

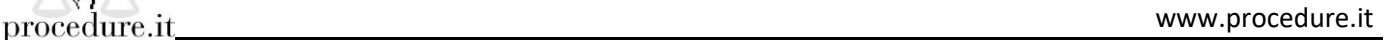

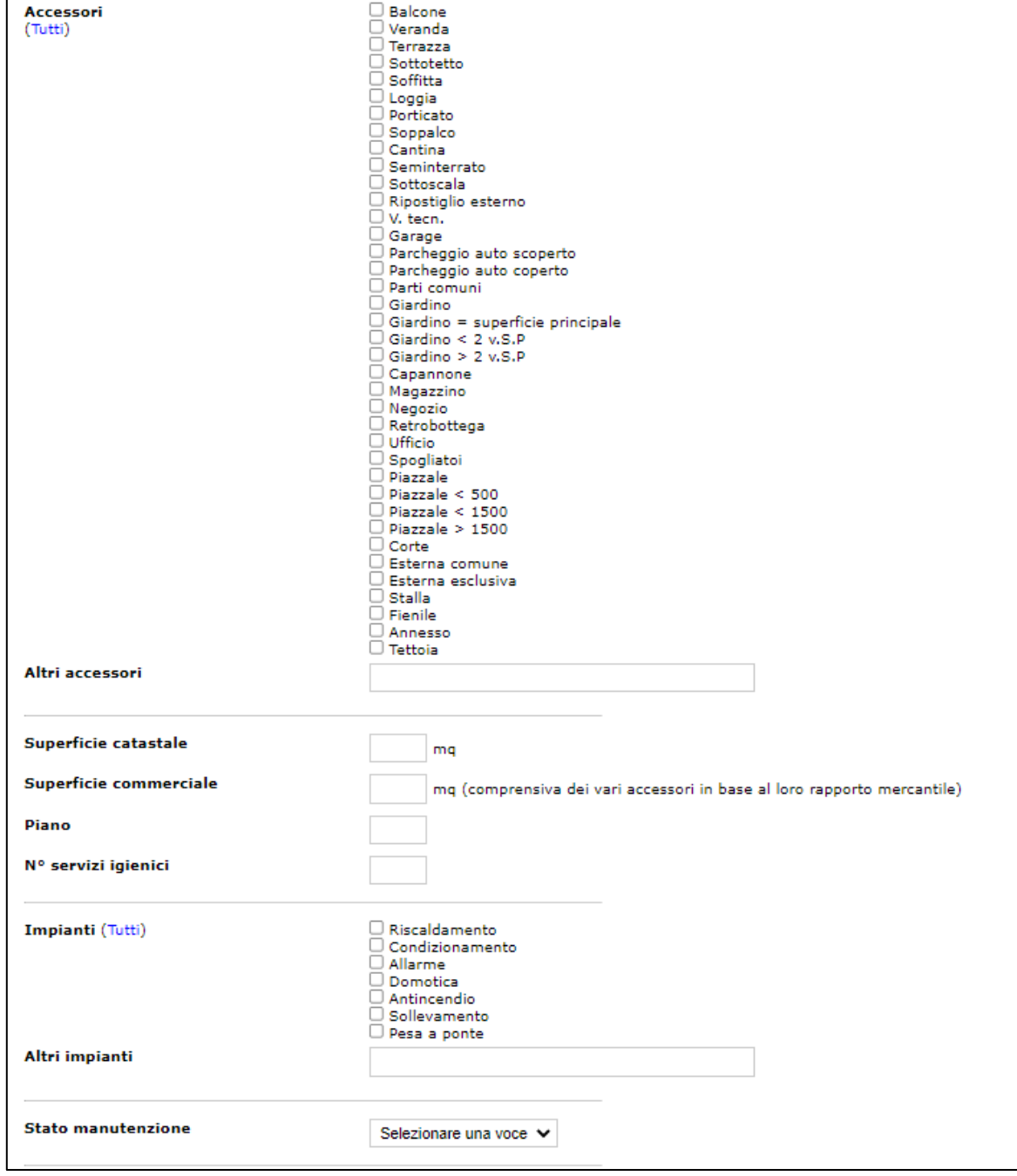

Il tasto "Calcola" accanto al campo "Valore netto di mercato" permette di calcolare il valore sottraendo al valore di mercato stimato lordo i costi regolarizzazione ed i debiti condominiali

L'ultimo campo "Perizia" permette di allegare al lotto che si sta inserendo un file .pdf contenete la perizia del bene. I tasti visualizzati accanto permettono di scaricare un documento inserito oppure di cancellarlo per inserirne un altro. È possibile inserire un solo documento per ogni bene.

Ï

 $\lceil$ 

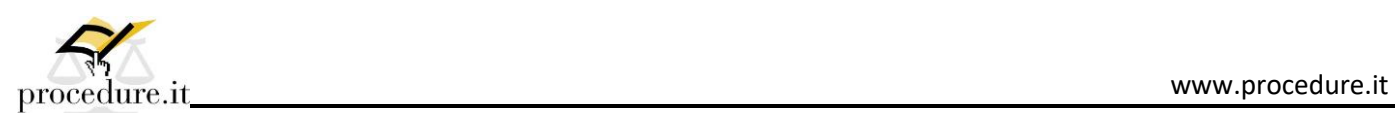

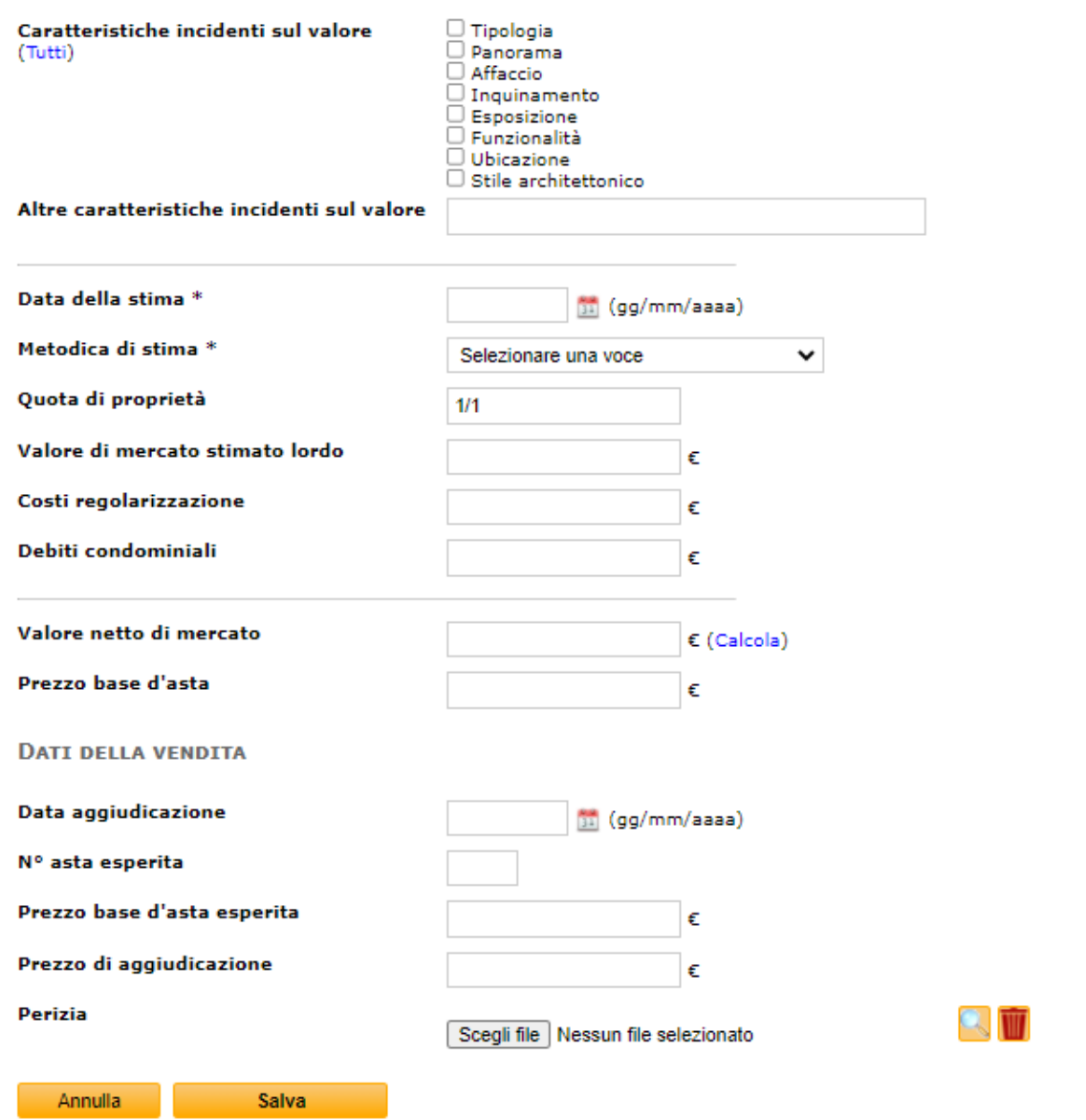

*(versione aggiornata al 19/11/2021)*

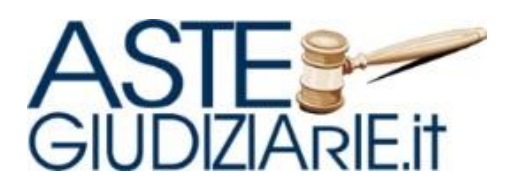

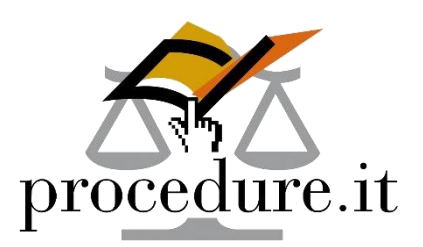

**Procedure.it** È un servizio di:

**Aste Giudiziarie Inlinea S.p.A.** Scali d'Azeglio, 2/6 - 57123 Livorno (LI) Tel. 0586. 20.141 – Fax 0586 20.14.31

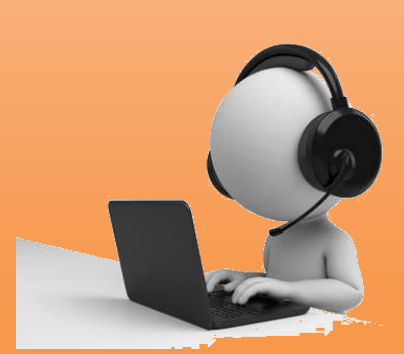

### **PER INFORMAZIONI E ASSISTENZA:**

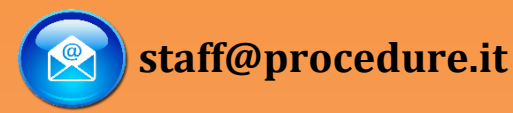

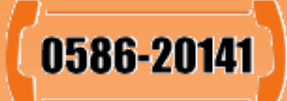

Numero telefonico attivo dal lunedì al venerdì dalle ore 9:00 alle ore 13:00 e dalle ore 14:00 alle ore 18:00